# 【事前登録 マニュアル】

※新システムより「抽選登録」が「事前登録」という表現に変わりました。

### **1**.事前登録を行う。

①「履修」タブをクリックします。

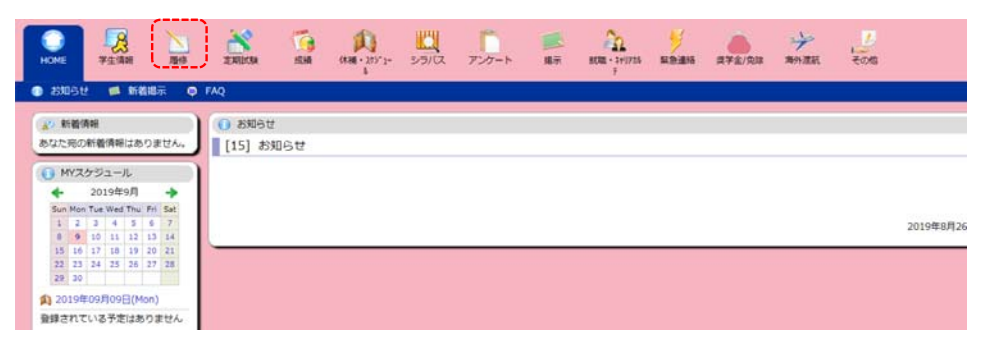

②「事前登録」⇒「事前登録」をクリックします。

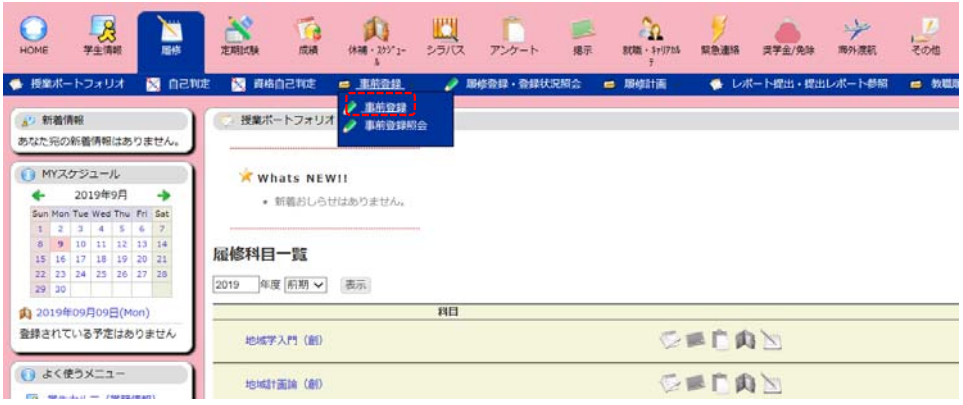

#### ③登録するカテゴリをクリックします。(後期の場合は、「後期教養科目 抽選登録)

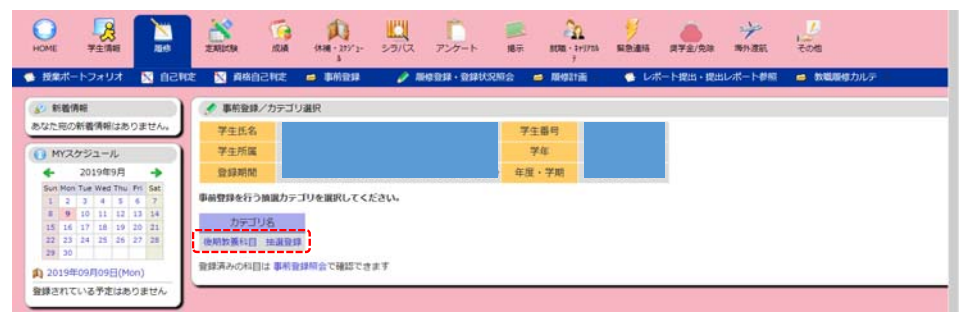

#### ④登録する曜日時限を選択します。 ※必ず事前に専門科目の時間割を確認した上で、教養科目を履修する曜日時限を決定しましょう。

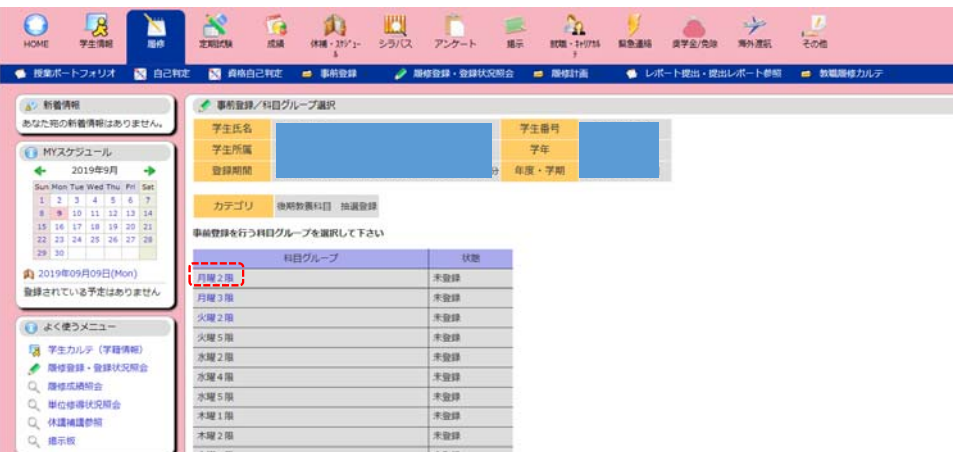

⑤志望する科目の志望順位を1~3まで入力し、「確認」ボタンをクリックします。 ※第1志望のみの入力でも登録可能です。

※履修できない科目を登録した場合、エラーとなります。履修案内で自身が履修登録可能な科目を 確認して登録しましょう。

※時間割コードとは従来の科目コードとクラスコードを合わせたものです。例えば、経済学AA180300、 02クラスの時間割コードはAA18030002となります。

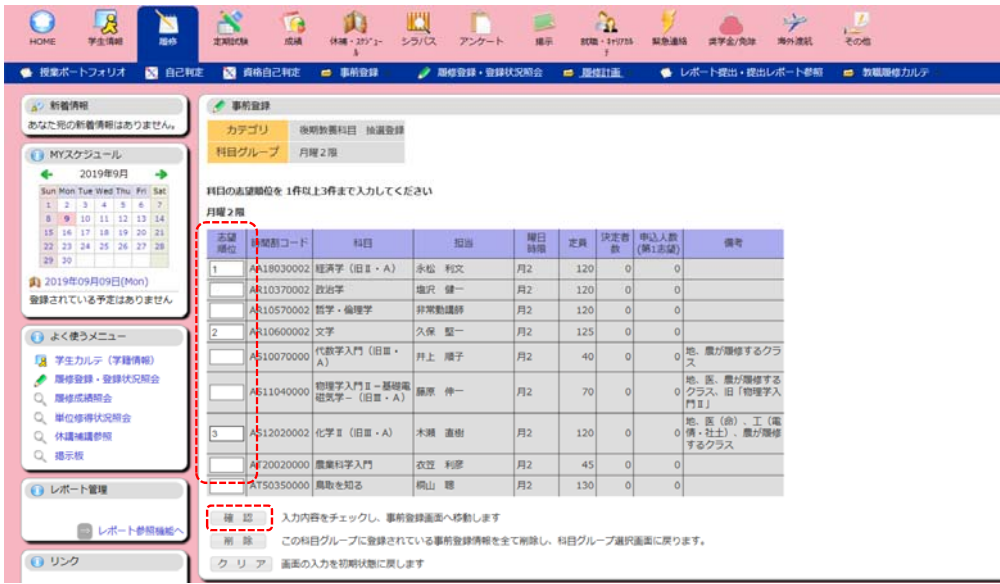

### ⑥選んだ科目に間違いがなければ、「登録」ボタンをクリックします。

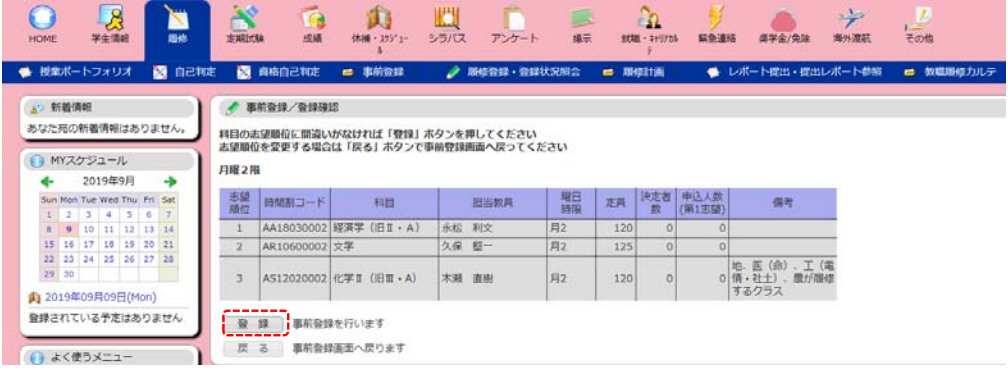

### ⑦登録が完了すると、「○科目登録済み」と表示されます。

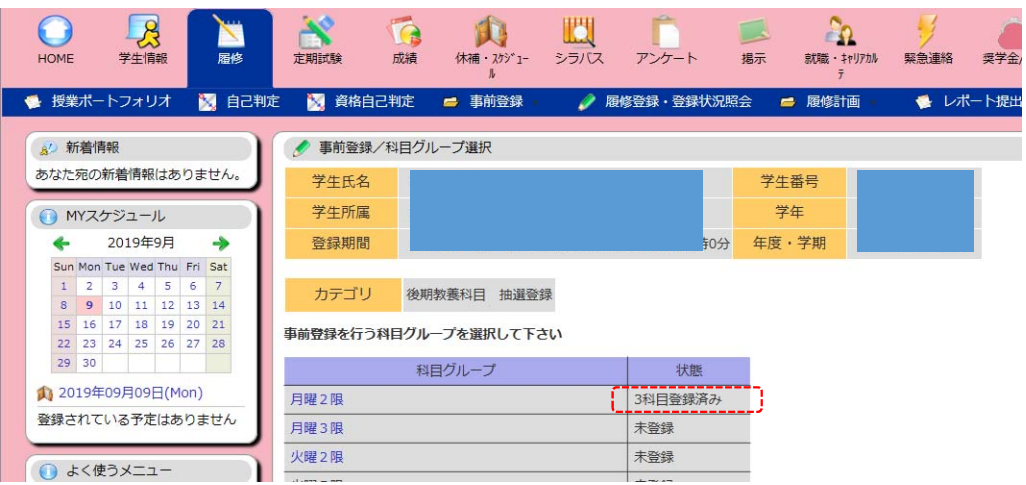

⑧「事前登録照会」から現在の登録状況を参照することが可能です。

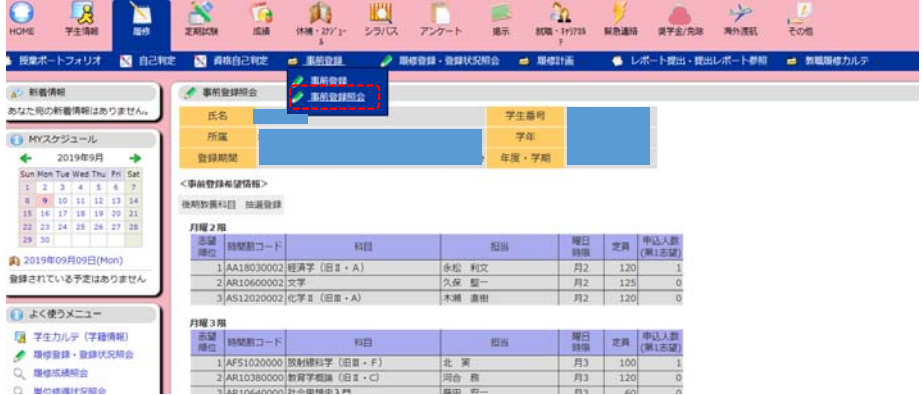

⑨登録内容を変更する場合は、登録と同様の手順で行ってください。事前登録期間内であれば 何度でも修正可能です。

## 2.事前登録結果を確認する。

①抽選結果の発表日以降に、「履修登録・登録状況照会」画面から確認を行います。 時間割に表示されている科目が当選科目です。落選したコマには、何も表示されません。

★前期・後期に、はじめて「履修登録・登録状況照会」を行う場合、学籍情報の更新が必要です。 クリックすると学籍情報更新画面が表示されますので、内容を確認して登録します。登録した メールアドレスにメールが届きますので、認証を行ってください。

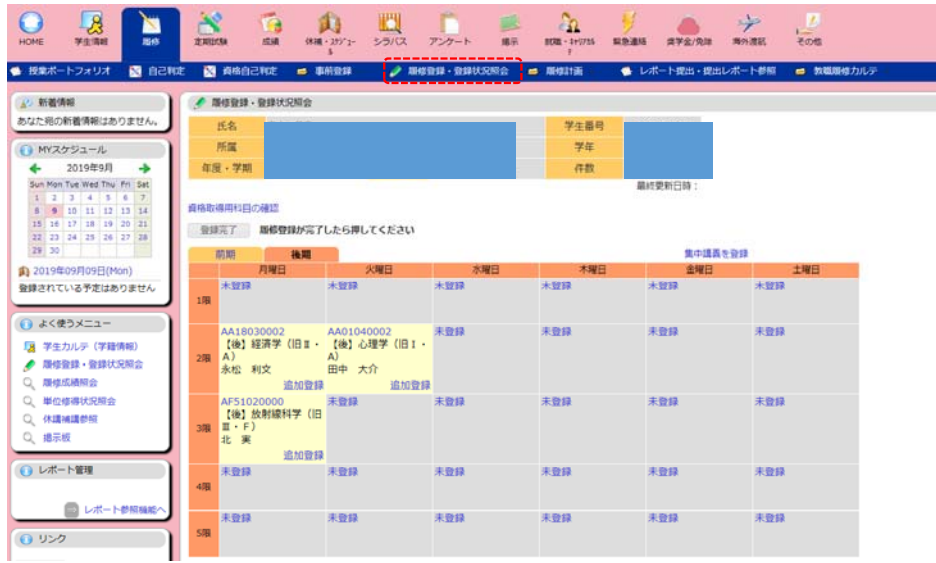

### 3.事前登録科目を削除する。

①当選した科目の時間割コードをクリックします。

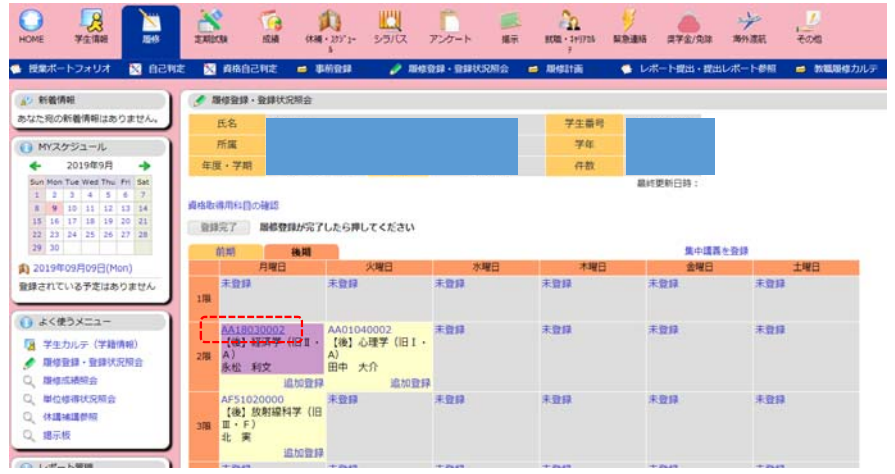

②削除ボタンをクリックします。 ※注意※間違って削除した場合に、元に戻すことはできません。(追加登録を行ってください。)

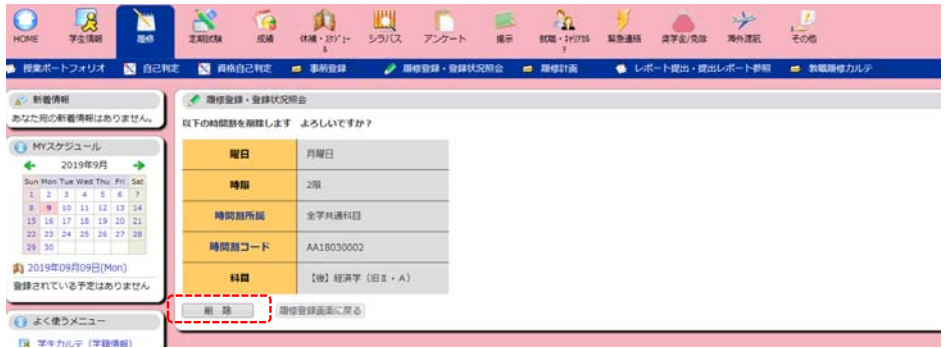

### 4.事前登録科目を追加登録する。

新システムより、学生による追加登録が可能となりました。 定員に空きのある科目のみ、追加登録が可能です。

①追加したいコマの「未登録」をクリックします。

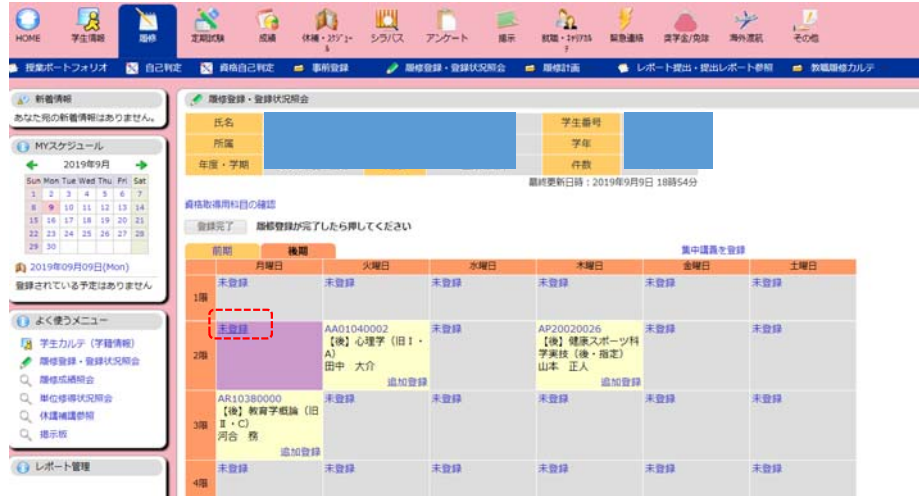

②登録したい科目の時間割コード(科目コード+00+クラスコード)を入力し、 「登録」ボタンを ーールのファインのサイト。<br>クリックします。不明の場合は、時間割コード検索を使用して、科目を選択します。

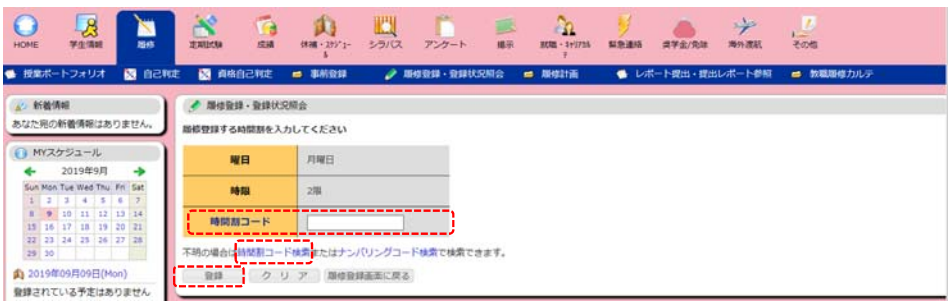

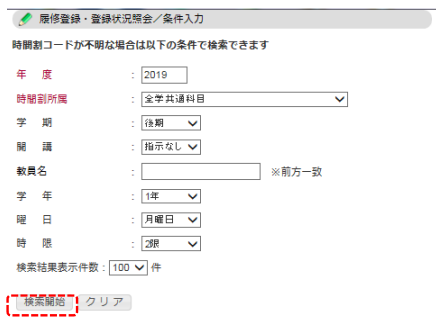

※時間割コード検索を使用すると、 検索ウィンドウが表示されます。 そのまま検索開始ボタンを押して、 検索します。

※定員を超えている科目は、エラーとなり登録できません。

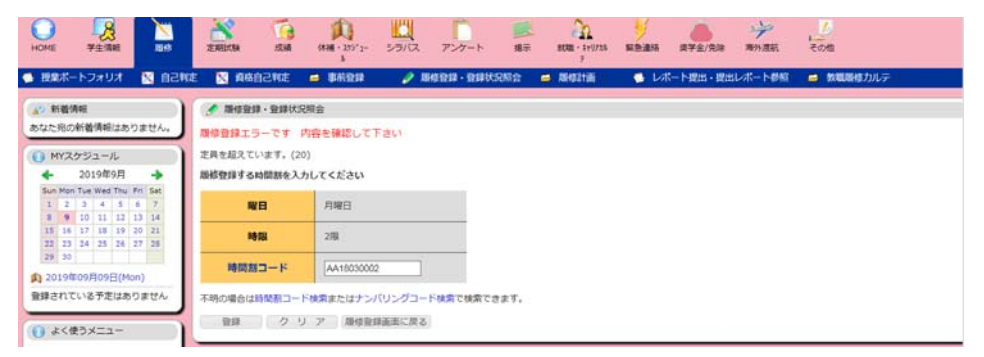

### ③登録完了後、画面に表示されます。

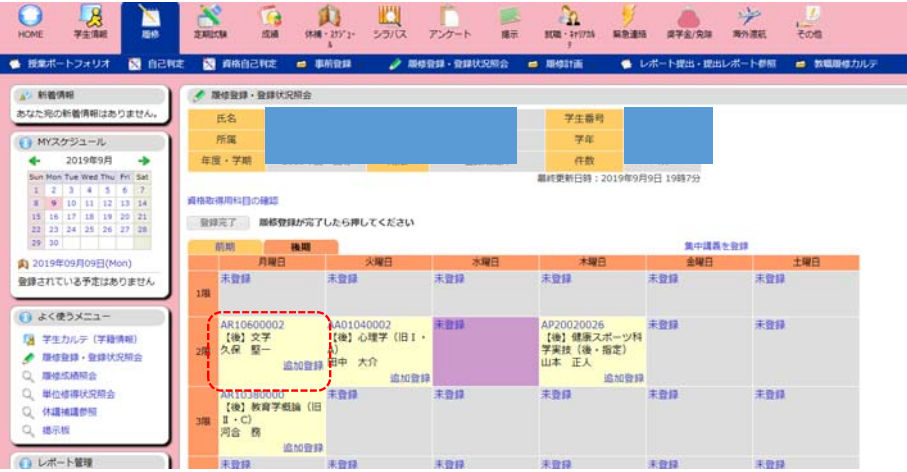

#### ④「登録完了」ボタンを押して、完了させます。履修登録期間内であれば何度でも変更可能です。

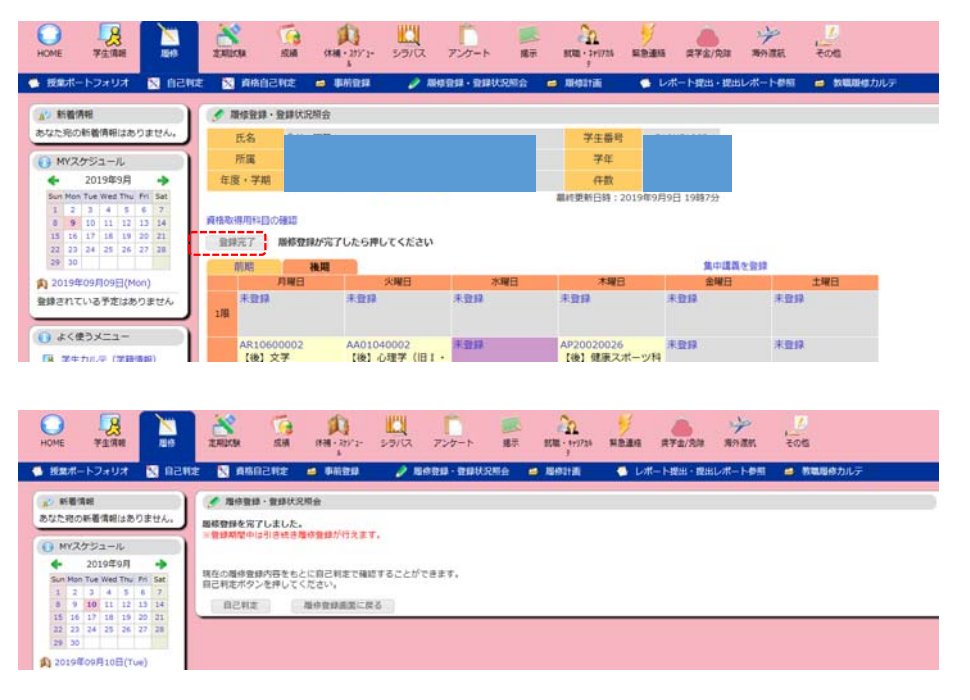